# USER'S MANUAL: CO-DIGESTION ECONOMIC ANALYSIS TOOL

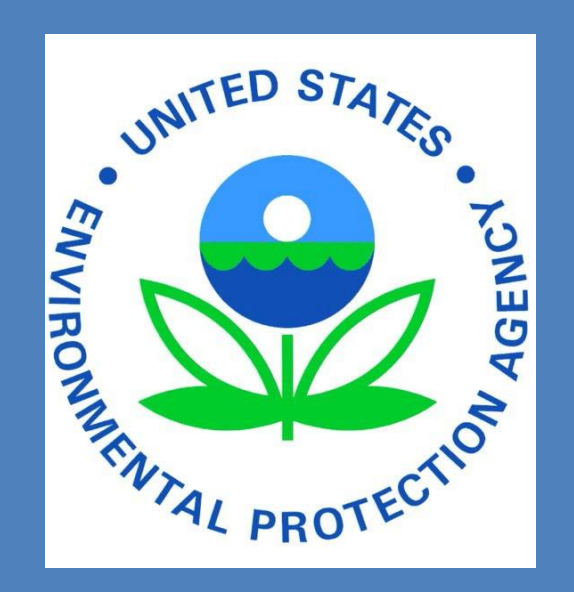

Office of Research and Development National Risk Mangement Research Laboratory Land Remediation and Pollution Control Division

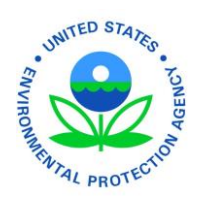

## **Table of Contents**

 $\blacksquare$ 

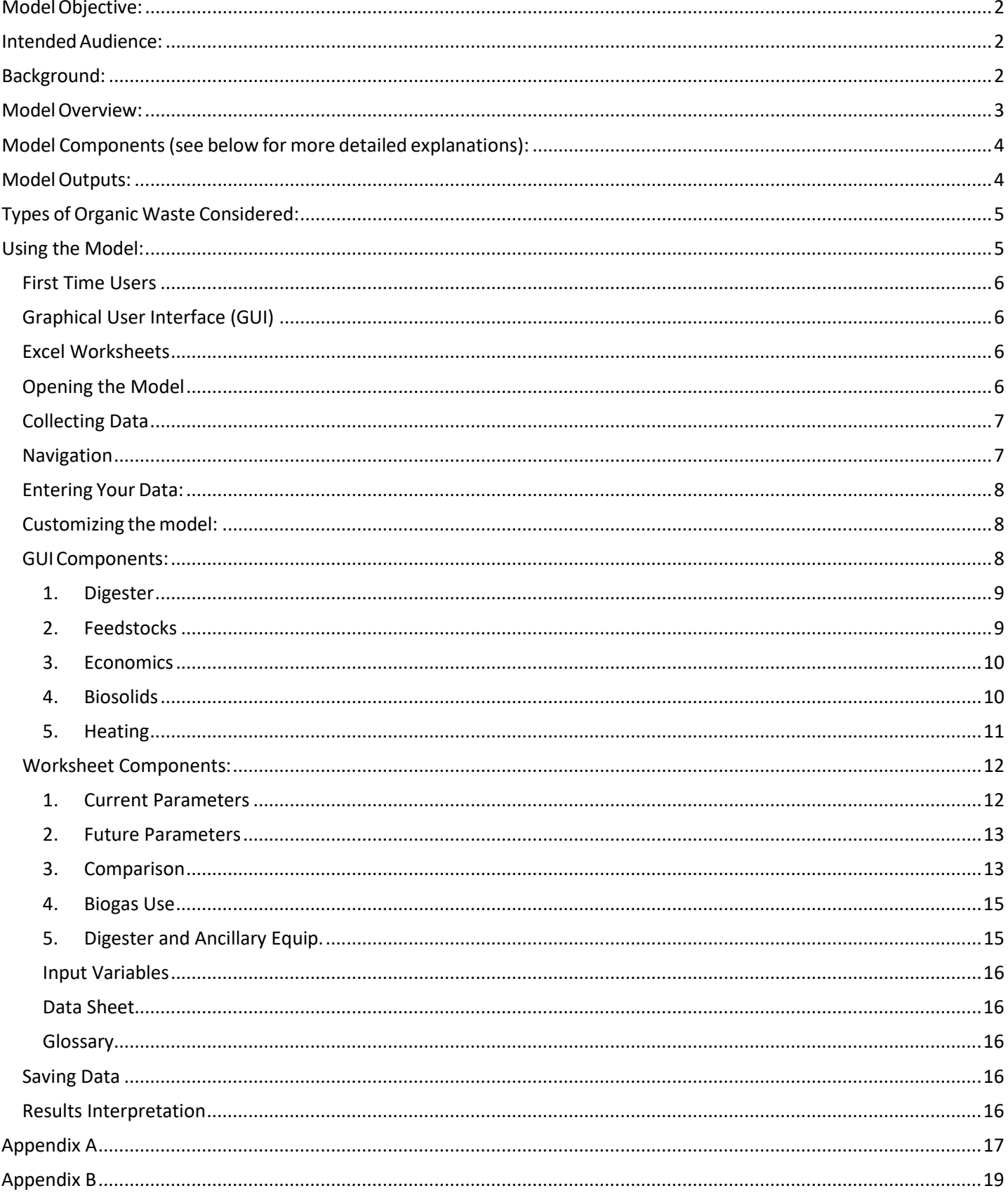

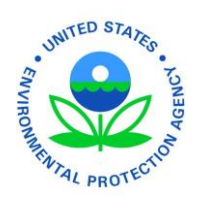

### <span id="page-2-0"></span> **Model Objective:**

-

 The Co-Digestion Economic Analysis Tool (Co-EAT) 2016, for which this manual applies, has three primary objectives:

- 1. Provides an **initial** economic feasibility assessment for co-digestion of organic wastes at a Water Resource Recovery Facility (WRRF) using anaerobic digestion (AD) to manage wastewater solids. The analysis can also be conducted to assess the feasibility of co-digestion at facilities that do not yet use, but are considering, anaerobic digestion, including dairies and stand-alone digesters.
- compressed natural gas for vehicle fuel. 2. Compare the relative merits of three uses of biogas: heating, electrical generation, and
- 3. Provide a clear comparison of the economic implications of co-digestion, given multiple performance assumptions, and unique physical and cost parameters provided by the tool-user.

 *Note:* This model is **not** intended to be a final evaluation of a food waste co-digestion project. Tool users should perform community and situation specific analyses of project viability prior to implementation.

#### <span id="page-2-1"></span>**Intended Audience:**

 Decision makers who are considering adding food waste or another organic feedstock into existing anaerobic digester systems at a water resource recovery facility, farm, or food processer. It will help to have input from people with technical and finance background to help with input and interpretation of results. It is intended to be used by utility and city managers with specific information provided by engineers, WRRF managers, and operators.

#### <span id="page-2-2"></span>**Background:**

 Many WRRFs have AD systems that have excess capacity, sometimes significant excess capacity. This is often a result of changes in service area population not rising to match design expectations. Having AD capacity could be an opportunity to create or enhance income streams for the facility while at the same time helping to divert organic material from landfills. This tool can help calculate the cost of upgrading a facility, the expected increase in biogas production, and the enhanced income from tipping fees and increased energy production.

 Wasted food and similar organic materials make up more than 30% of the waste reaching landfills in the U.S.<sup>1</sup> In a landfill, organic materials produce methane, a potent greenhouse gas. Through anaerobic digestion, food waste can be transformed into a source of renewable energy as microorganisms break down the food waste and release biogas as a product.<sup>2</sup>

 **1 U.S. Solid Waste Characterization 20013.** 

 **2 Organics: Anaerobic Digestion.** <https://www.epa.gov/smm/advancing-sustainable-materials-management-facts-and-figures>https://www.epa.gov/anaerobic-digestion/basic-information-about-anaerobic-digestion-ad#HowADworks

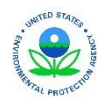

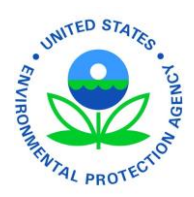

Food waste can be digested anaerobically to create renewable energy using a variety of methods, including:

- Co-digestion at a wastewater treatment plan*t* 3
- Co-digestion in a farm digester
- **Digestion in a stand-alone digester**

 following key benefits of digesting food waste and other organics were identified: Many water resource recovery facilities have successfully implemented co-digestion of post-consumer food waste and other organic wastes with biosolids at their main wastewater treatment plant.<sup>4</sup> The

- Food waste has 3 to 3.5 times the methane production potential per volume than biosolids. The methane production potential of biosolids was 120 m3 gas/ton and food waste around 367 m3 gas/ton.
- **FIOOD** waste is more readily biodegradable and requires less residence time and digester volume than municipal biosolids.

 may be ideal for co-digestion. *This Co-Digestion Economic Analysis Tool was developed to provide a way to make a quick assessment of the economic feasibility of adding external feedstocks (especially food waste) to an existing anaerobic digester system at a WRRF.*  Municipalities are increasingly interested in evaluating the viability of implementing co-digestion in their service area as a way to reduce the amount of landfills, generate renewable energy, and mitigate climate change. Currently, there are many wastewater treatment facilities with excess digester capacity that

#### <span id="page-3-0"></span>**Model Overview:**

-

 biogas production, for increased fees from new feedstocks, and for changing the nature of The Co-Digestion Economic Analysis Tool (Co-EAT) provides an initial look at the economic and physical feasibility of organic waste co-digestion at Water Resource Recovery Facilities (WRRF) for the purpose of biosolids/digestate. The *Co-Digestion Economic Analysis Tool (Co-EAT*) utilizes the current publiclyavailable data on the emerging practice of co-digestion at WRRFs.

 Co-EAT can be used with existing or projected digesters, and will calculate results with no pre-existing characteristics that will effect digester system performance. digester in place, however the model was intended to help WRRF operators assess the viability of implementing co-digestion with existing anaerobic digesters. Because empirical data are not available for a wide variety of food waste co-digestion projects in the U.S., the model uses the best current data and should be considered a screening tool for initial evaluation as real feedstocks will have specific

 circumstances. Wherever available, source data is provided for further research and evaluation. For the best results, users should input measured operating parameters instead of using model assumptions. Co-EAT **does not** provide a rigorous feasibility study, but does identify the various logistical, operational, and equipment considerations within an "economic cost model" resulting in the calculation of the Net Annual Worth of the project. The model is flexible and users can adjust assumptions and costs to fit their

#### **3 The Benefits of Anaerobic Digestion.**

https://www.epa.gov/anaerobic-digestion/environmental-benefits-anaerobic-digestion-ad

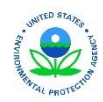

 **4 Food Waste to Energy: How Six Water Resource Recovery Facilities are Boosting Biogas Production**  https://www.epa.gov/anaerobic-digestion/food-waste-nergy-how-six-water-resource-recovery-facilities-are-boosting-

**November 2016** 3 3

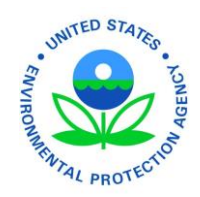

#### <span id="page-4-0"></span>**Model Components (see below for more detailed explanations):**

1. Graphical User Interface

-

- Home
- $1 -$ Digester
- 2 Feedstocks
- 3 Economics
- 4 Biosolids
- 5 Heating
- 2. Excel Worksheets
	- Overview
	- 1. Current Parameters
	- 2. Future Parameters
	- 3. Comparison
	- 4. Biogas Use
	- 5. Digester and Ancillary Equip.
	- Input Variables
	- Data Sheet
	- **Glossary**
	- References

 tool. This tool models wet digestion and should not be used as a proxy for determining the feasibility The following schematic, Figure 1, graphically depicts which components are considered as part of the of dry digestion. Key components which are not included as part of the tool are:

- Off-Site Pre-Processing of Feedstock
- Biogas Air Emissions Reductions
- Greenhouse Gas Emissions Reductions from Renewable Energy Generation
- Avoided Transportation Costs to Landfill

*Figure 1. Schematic of Co-Digestion Economic Analysis Tool (Co-EAT) - Identifies key components of the model.* 

#### <span id="page-4-1"></span>**Model Outputs:**

Co-EAT calculates the economic, environmental and operational outputs for an organic waste co-digestion system including:

- **Fixed and recurring costs**
- **Solid waste diversion savings**

**November 2016** 4 4

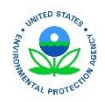

<span id="page-5-0"></span>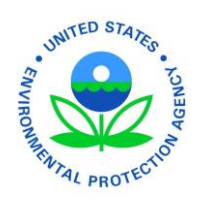

- Capital investments
- Biogas production

-

**Avoided Utility/Vehicle Fuel Costs** 

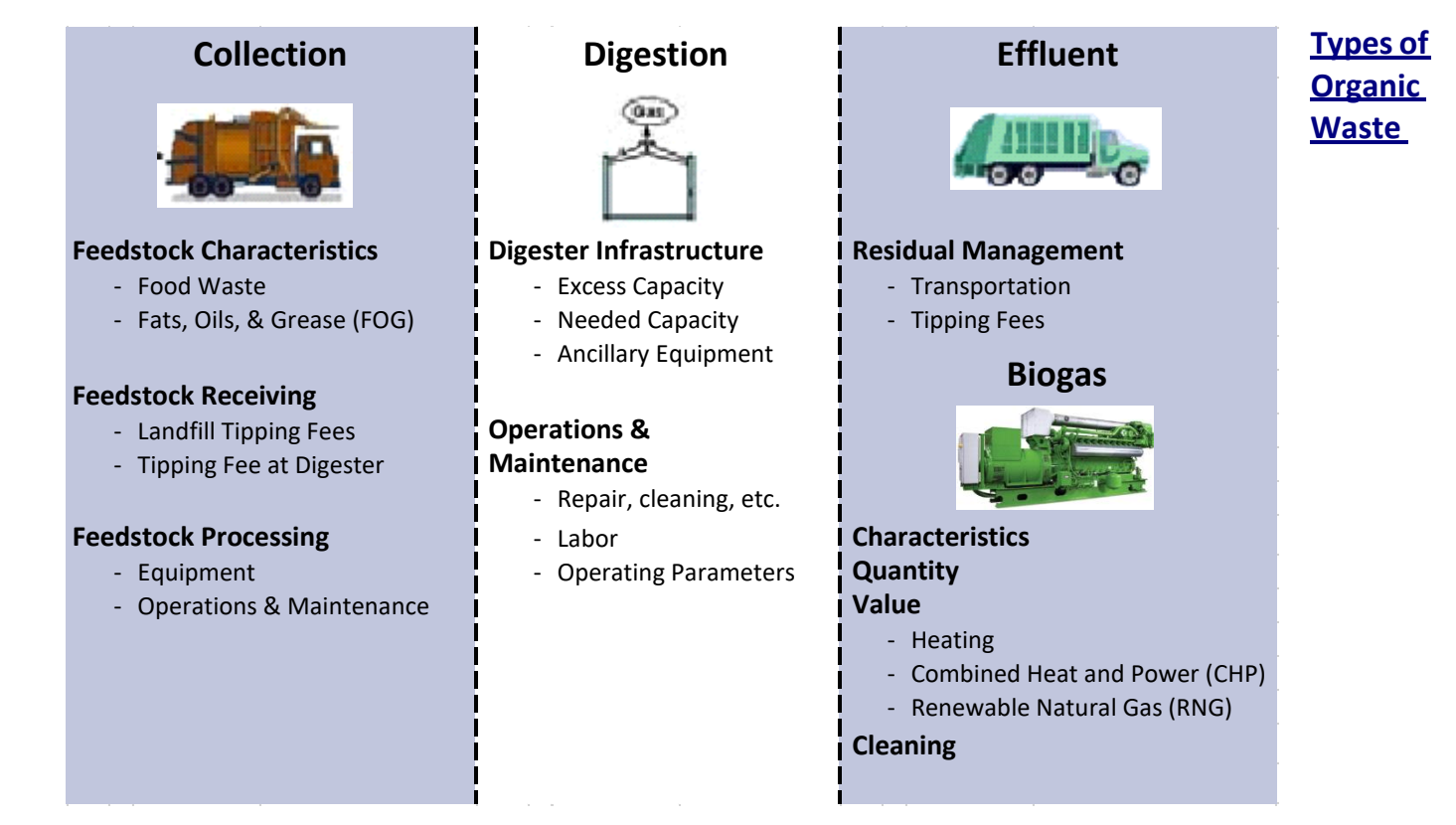

### **Considered:**

- Food waste
- Fats, oils and grease (FOG)
- Other (If user has minimal feedstock characteristics, any organic feedstock can be modeled)

### <span id="page-5-1"></span>**Using the Model:**

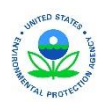

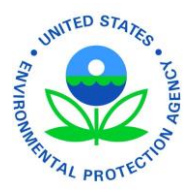

 The model is comprised of a graphical user interface (GUI) and several linked worksheets. The GUI provides an easy to follow, interactive variable input screen guiding the user through entering the necessary parameters to run the model. The worksheets are responsible for a majority of the calculations and model to be applicable to many city's or organization's situation. It is designed to compare current operating parameters to future operating parameters. Providing "what if" scenarios to weigh different organization of the data. The model can be customized according to individual circumstances, allowing the options for biogas use.

#### <span id="page-6-0"></span>*First Time Users*

-

A first time user's tutorial can be found in Appendix B. The tutorial provides clear guidance that navigates users through their first use of the model.

#### <span id="page-6-1"></span>*Graphical User Interface (GUI)*

 The GUI provides a central location for the user to input data, Figure 2. The interface makes it easier to manage data and store it all in one place. The GUI performs two major calculations: annual heating clicked, the input variables are transported to the worksheets to perform should be noted that the GUI does not within the worksheets. The GUI only includes fields that require input from the user. It is recommended that the user parameters to future operating parameter<br>
v biogas use.<br>
2 Users<br>
ce user's tutorial can be found in<br>
that navigates users through<br>
tuse of the model.<br>
1 User Interface (GUI)<br>
IVer Interface (GUI)<br>
Tovides a central locati demand and composite feedstock. Once data is entered and the 'Run' button calculations and generate an output. It present the assumed variables located

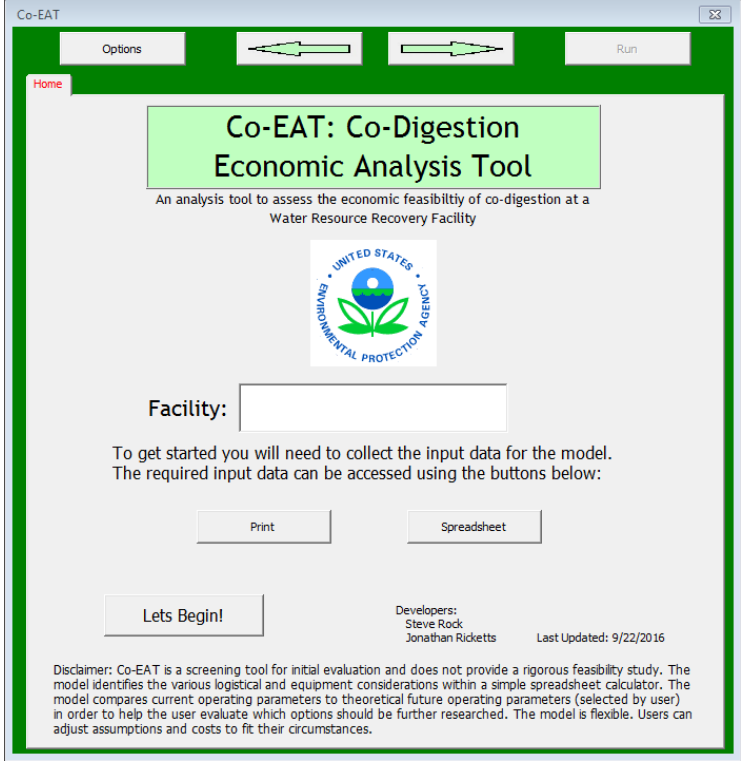

*Figure 2. Home tab of the graphical user interface.* 

 becomes familiar with the assumed variables and calculations embedded in the worksheets to further tweak the model to their specific needs.

### <span id="page-6-2"></span>*Excel Worksheets*

 The Excel Worksheets provide a majority of the calculations and organize the data. Through the open worksheets, the user has the ability to review the formulas and assumptions and/or copy and paste information to be compared to a later run. If default variables are change, it is possible to restore the formula is changed and not restored, this value and/or formula will be used for every run until the default worksheets back to default using the designated buttons located on each worksheet. If a value and/or formulas are restored.

### <span id="page-6-3"></span>*Opening the Model*

 pop-up only if macros are enabled. Having macros enabled is required to run the GUI. To do so, please follow Once the model is downloaded from https://www.epa.gov/anaerobic-digestion/anaerobic-digestion-tools-andresources#CoEAT, the model can be opened by double clicking the file. After the file loads, a selection screen will Microsoft's procedure for enabling macros. Once macros are enabled, the pop-up window appears. The user will be

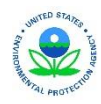

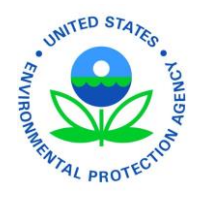

asked to start new or load previously saved data.

#### <span id="page-7-0"></span>*Collecting Data*

 to either print or use a spreadsheet to collect all of the necessary data for the model. Some of the values on the "Co-**CO-DIGESTION ECONOMI**<br>
asked to start new or load previously<br> **Collecting Data**<br>
The necessary data must be collecte<br>
the GUI will start with the "Home" to<br>
to either print or use a spreadsheet The necessary data must be collected before using the model. If new was selected in the opening pop-up window, the GUI will start with the "Home" tab. Two buttons, "Print" and "Spreadsheet", are located here allowing the user EAT Input Data Sheet" are marked with an 'X' in the 'Model' column indicating the model has default values for these parameters which should only be used if the user does not have their own information.

#### <span id="page-7-1"></span>*Navigation*

 'Calculate Composite Feedstock' takes the user back to the GUI. As illustrated in Figure 3, for data to to the worksheets, normal navigation of an Excel workbook is restored. The GUI contains buttons (Perform Actions) and tabs (Receive Inputs). The button logic is displayed in Figure 3. The tabs are navigable using buttons or by clicking. The input boxes located in the tabs can be navigated using the 'tab' key or by clicking. Worksheets are accessible while the GUI is open. Data will not be imported into the worksheets until 'Run' is clicked. Once in the worksheets, the GUI can be accessed using multiple buttons located throughout the workbook. For example, the button named remain in the GUI and be imported into the worksheet, the user must select run. If the GUI is closed using the 'X', all data in the GUI will be lost and not imported into the worksheets. Once the user returns

 *The model includes explanations and references so you can work through it without having to use significant outside reference materials.* 

EPA approval, endorsement, or recommendation.

*Printed on 100% recycled paper - process chlorine-free*.

Mention of trade names, products, or services does not convey, and should not be interpreted as conveying official

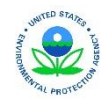

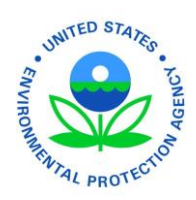

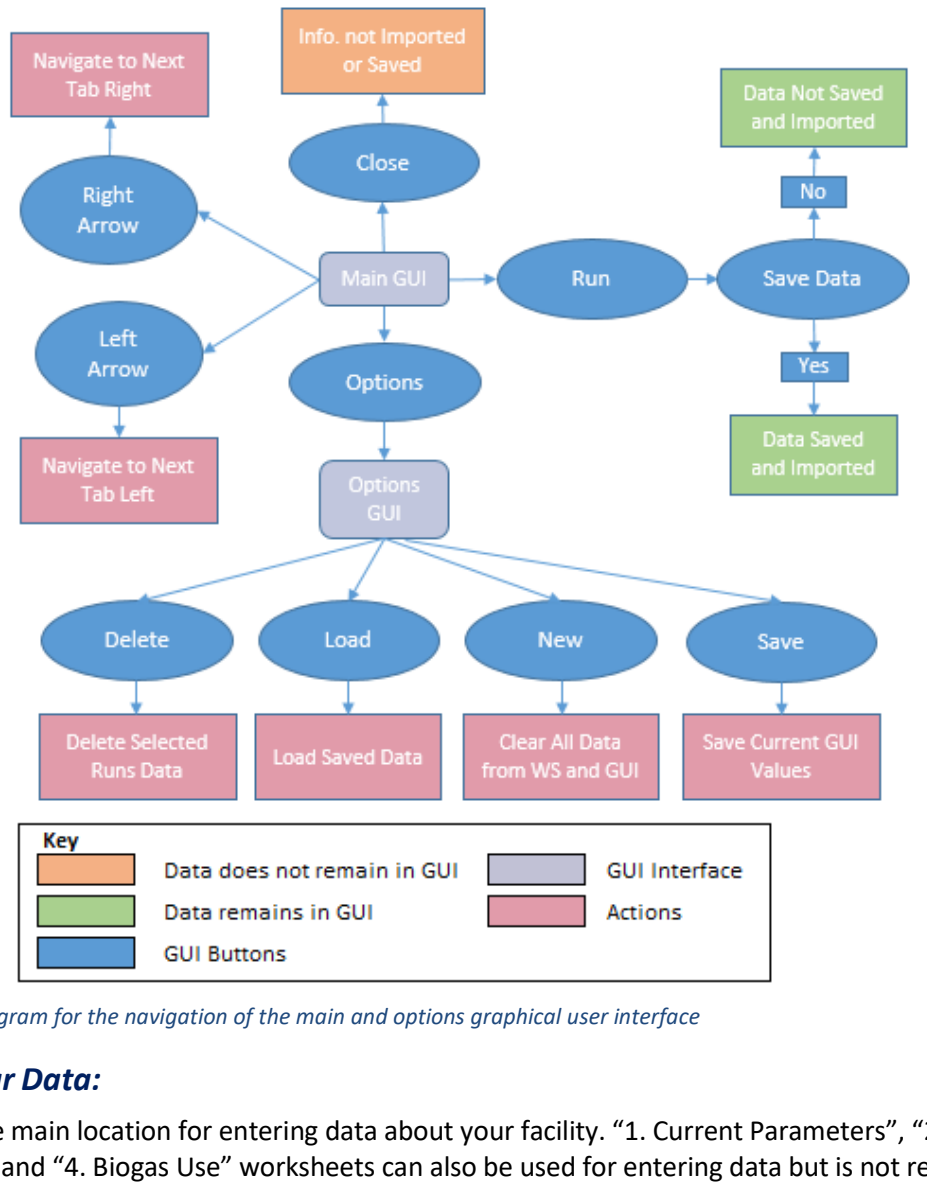

*Figure 3. Logic diagram for the navigation of the main and options graphical user interface* 

### <span id="page-8-0"></span>*Entering Your Data:*

-

 The GUI is the main location for entering data about your facility. "1. Current Parameters", "2. Future Parameters", and "4. Biogas Use" worksheets can also be used for entering data but is not required. Entered data is then used in calculations throughout the model to produce the output. Calculations for the current and future parameters are located at the bottom of the corresponding worksheets. Biogas use calculations are located in "4. Biogas Use" in the specific biogas use location, which is labeled on the left hand side of the worksheet.

### <span id="page-8-1"></span>*Customizing the model:*

 model. Once familiar with the inputs, outputs, and data used to calculate values, **you can customize the**  All worksheets contain assumptions and default values that provide the underlying functionality of the **model for individual circumstances by modifying data in the worksheets.** 

### <span id="page-8-2"></span>*GUI Components:*

Many of the model components in the GUI are briefly described below.

```
November 2016 8 
8
```
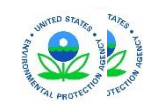

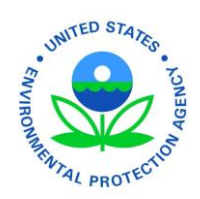

#### <span id="page-9-0"></span>**1. Digester**

-

**Input information about the digester's physical parameters, annual operations and maintenance cost, and performance.** 

> **Performance** The model uses percent volatile solids reduction as the metric for digester performance.

#### <span id="page-9-1"></span>**2. Feedstocks**

 **Input current and future feedstock information and calculate composite feedstock parameters. Percent solids of homogenized feedstock and hydraulic retention time are also entered here.** 

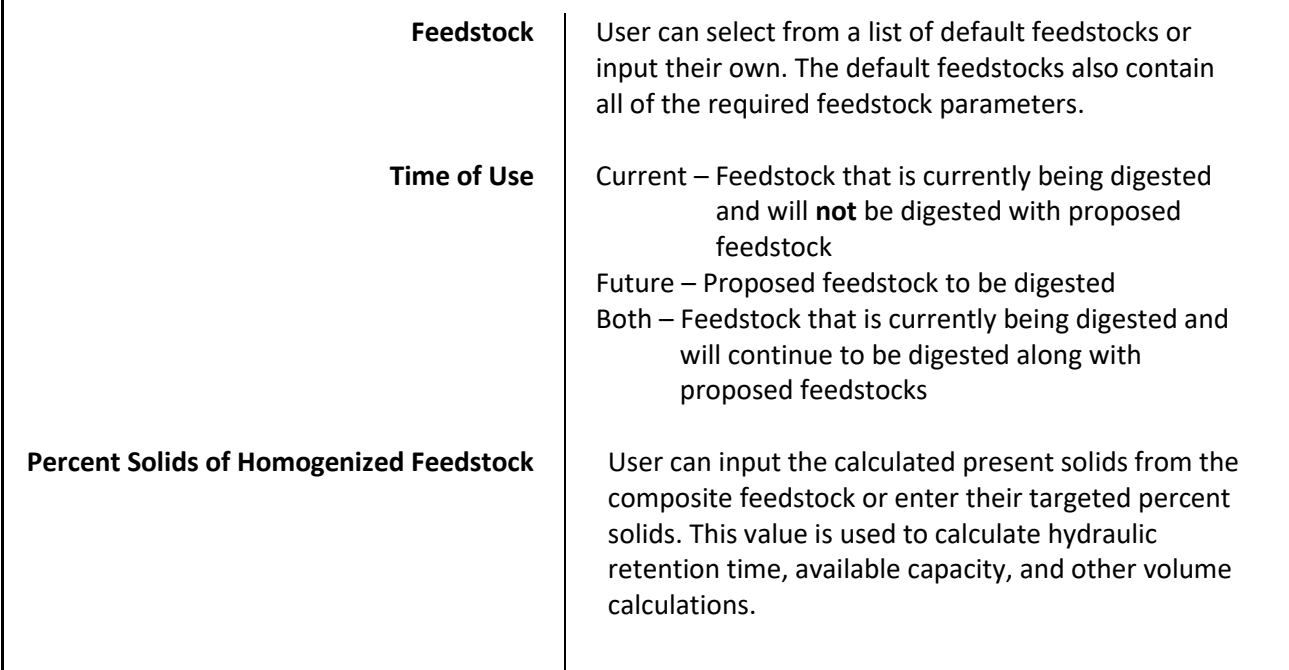

EPA approval, endorsement, or recommendation.

*Printed on 100% recycled paper - process chlorine-free*.

Mention of trade names, products, or services does not convey, and should not be interpreted as conveying official

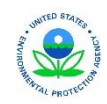

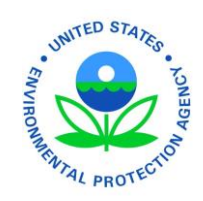

#### <span id="page-10-0"></span>**3. Economics**

-

**Input utility rates, feedstock tipping fees, and plant upgrade costs.** 

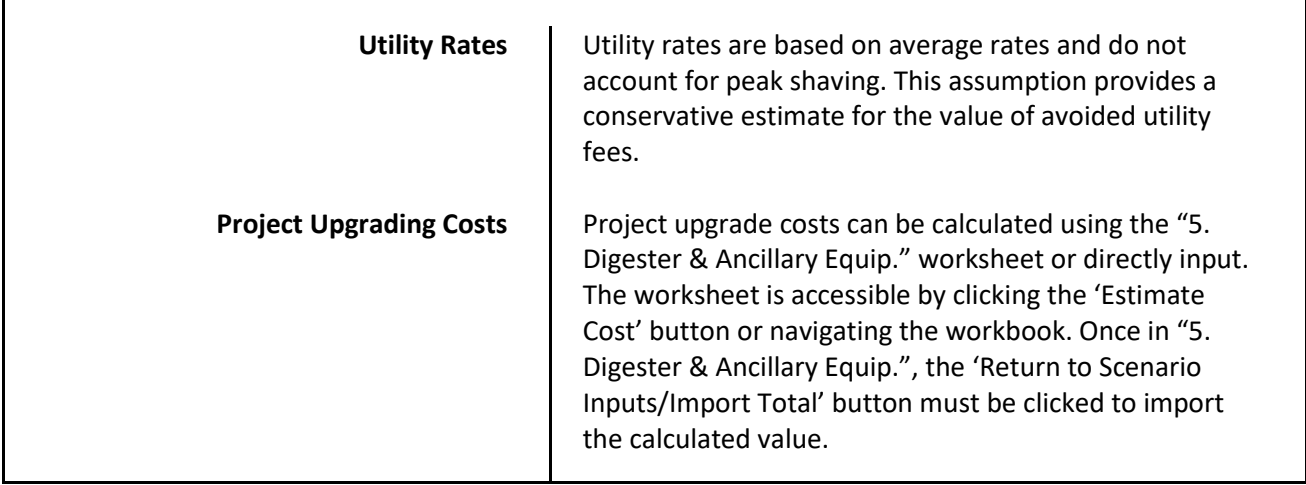

#### <span id="page-10-1"></span> **4. Biosolids**

 **Input information for biosolids disposal and/or revenue and determine future economics of biosolids.** 

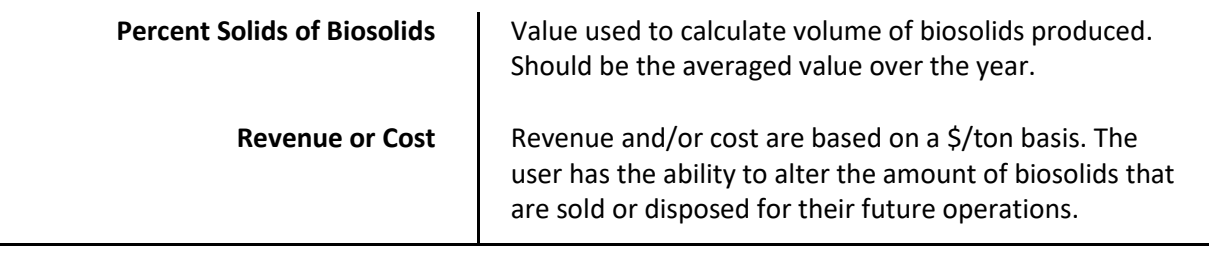

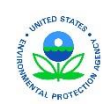

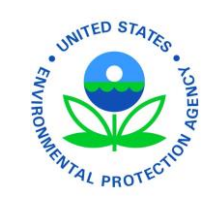

#### <span id="page-11-0"></span> $\overline{5}$ . **5. Heating**

-

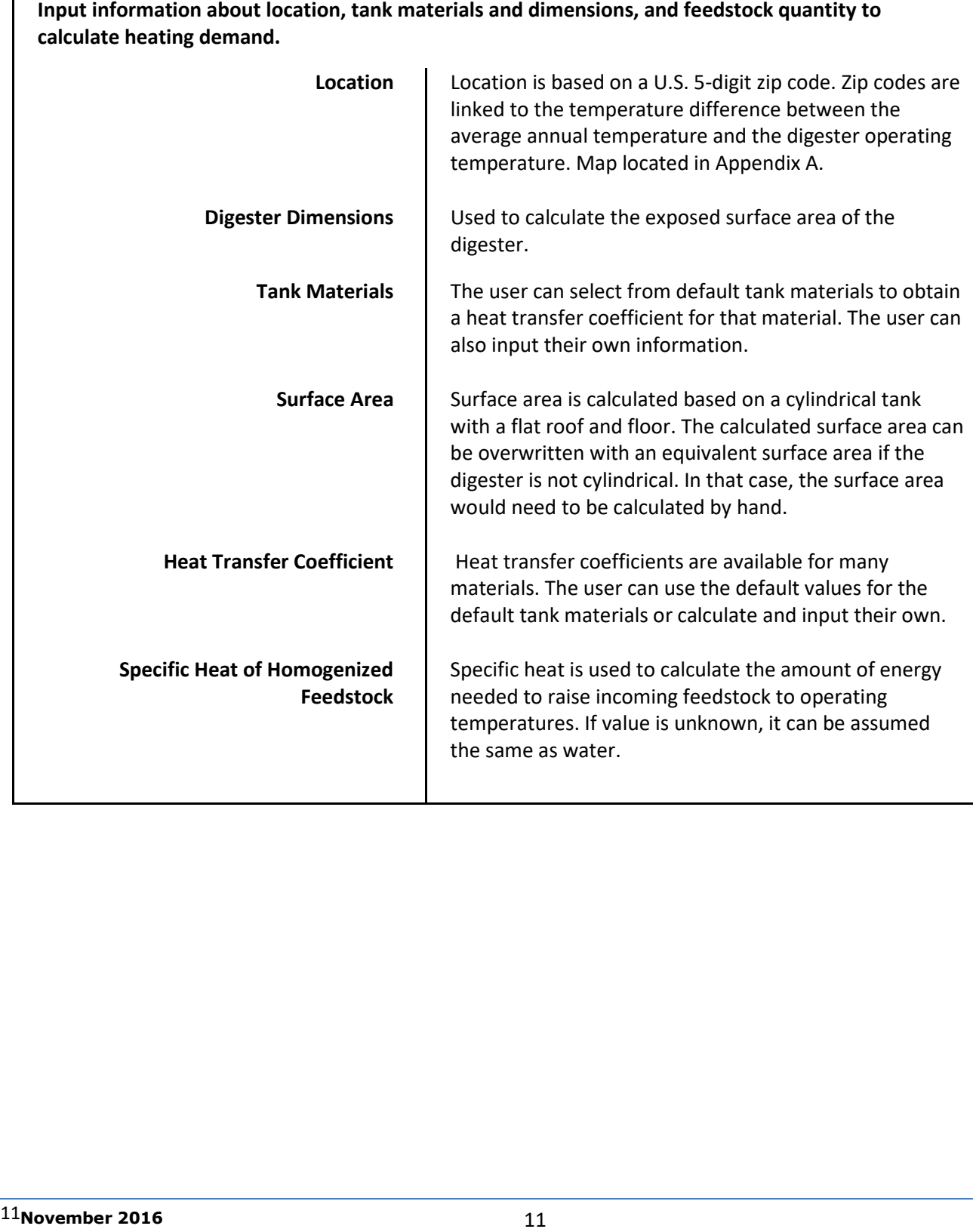

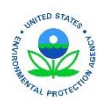

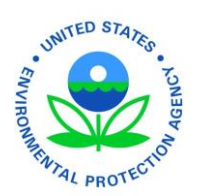

### <span id="page-12-0"></span>*Worksheet Components:*

-

 Each worksheet provides calculations modeling the different aspects of anaerobic digestion. The worksheet functions and calculations are briefly described below.

<span id="page-12-1"></span>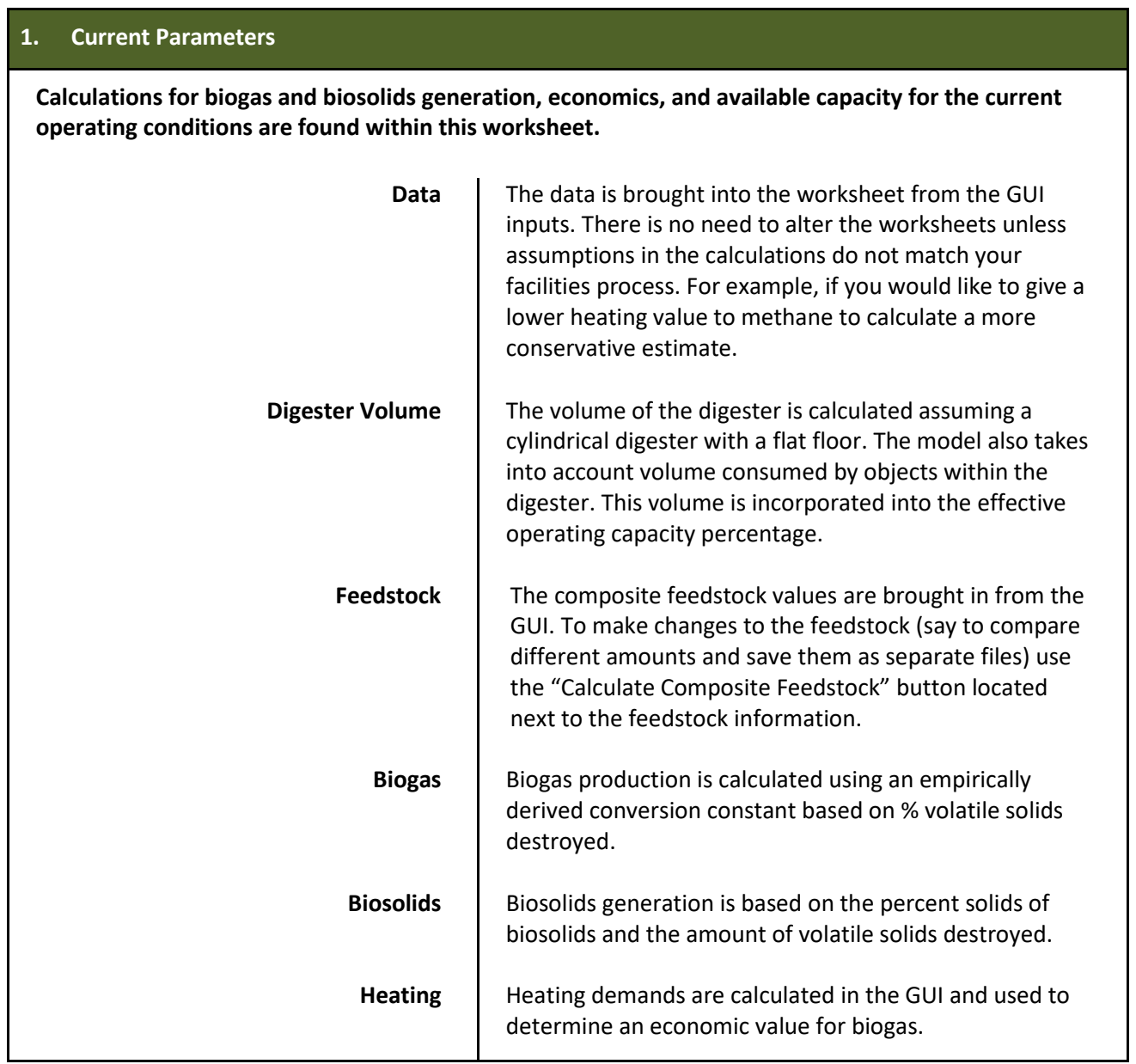

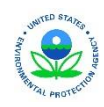

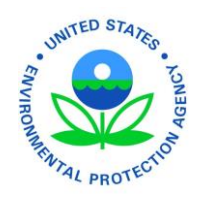

#### <span id="page-13-0"></span> $2.$ **2. Future Parameters**

-

 **operating conditions are found within this worksheet. All of the calculations are the same as the current parameters worksheet but using the future values from the GUI. Calculations for biogas and biosolids generation, economics, and available capacity for the future** 

**Data** | The data is brought into the worksheet from the GUI inputs. As previously mention, there is no need to alter the worksheets unless assumptions in the calculations do not match your facilities process.

#### <span id="page-13-1"></span>**3. Comparison**

 **presents the data for comparison. The current conditions are compared to four future scenarios. This worksheet compiles all of the important calculated information from the other worksheets and** 

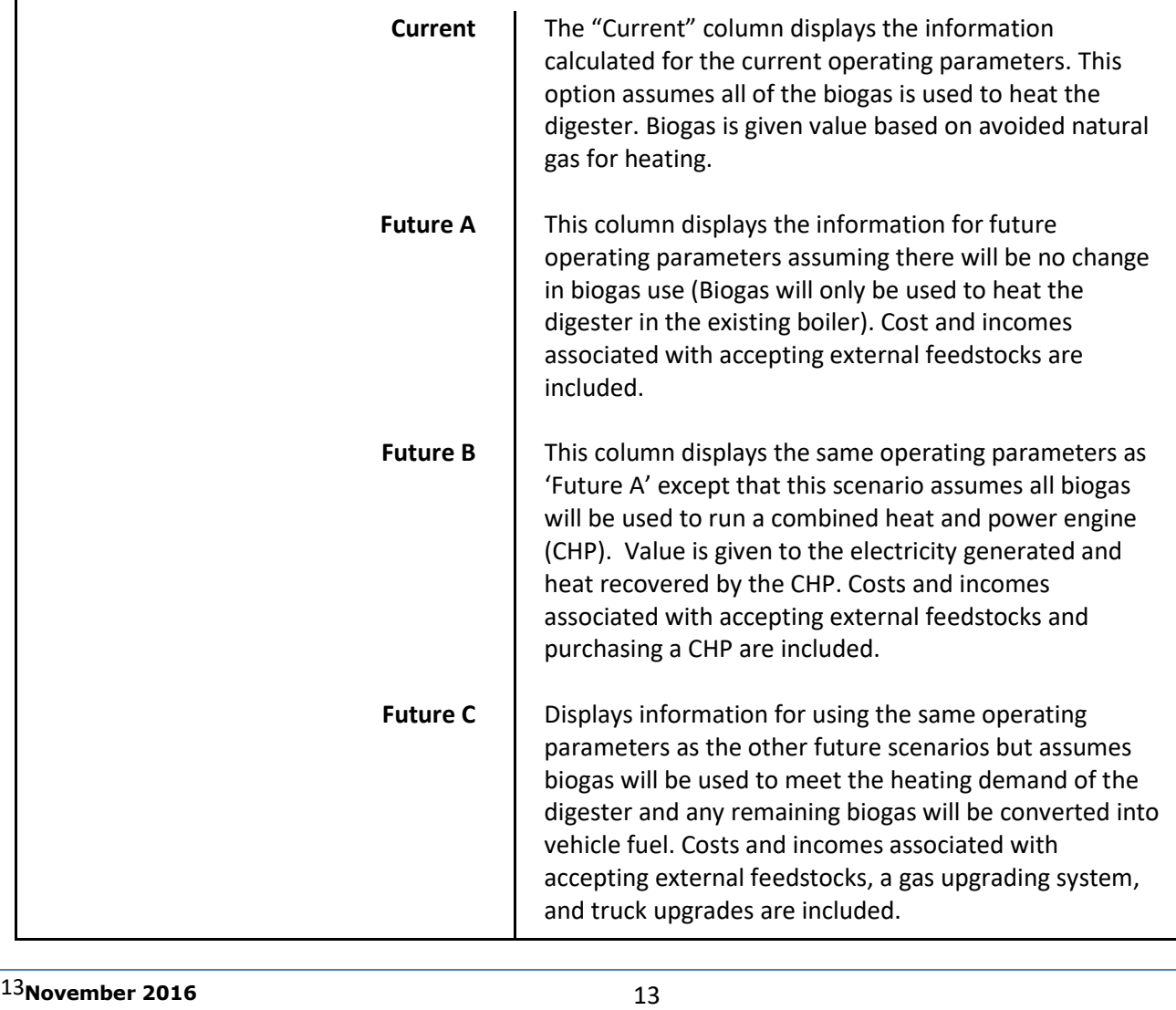

Mention of trade names, products, or services does not convey, and should not be interpreted as conveying official EPA approval, endorsement, or recommendation. *Printed on 100% recycled paper - process chlorine-free*.

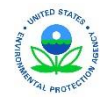

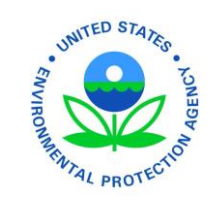

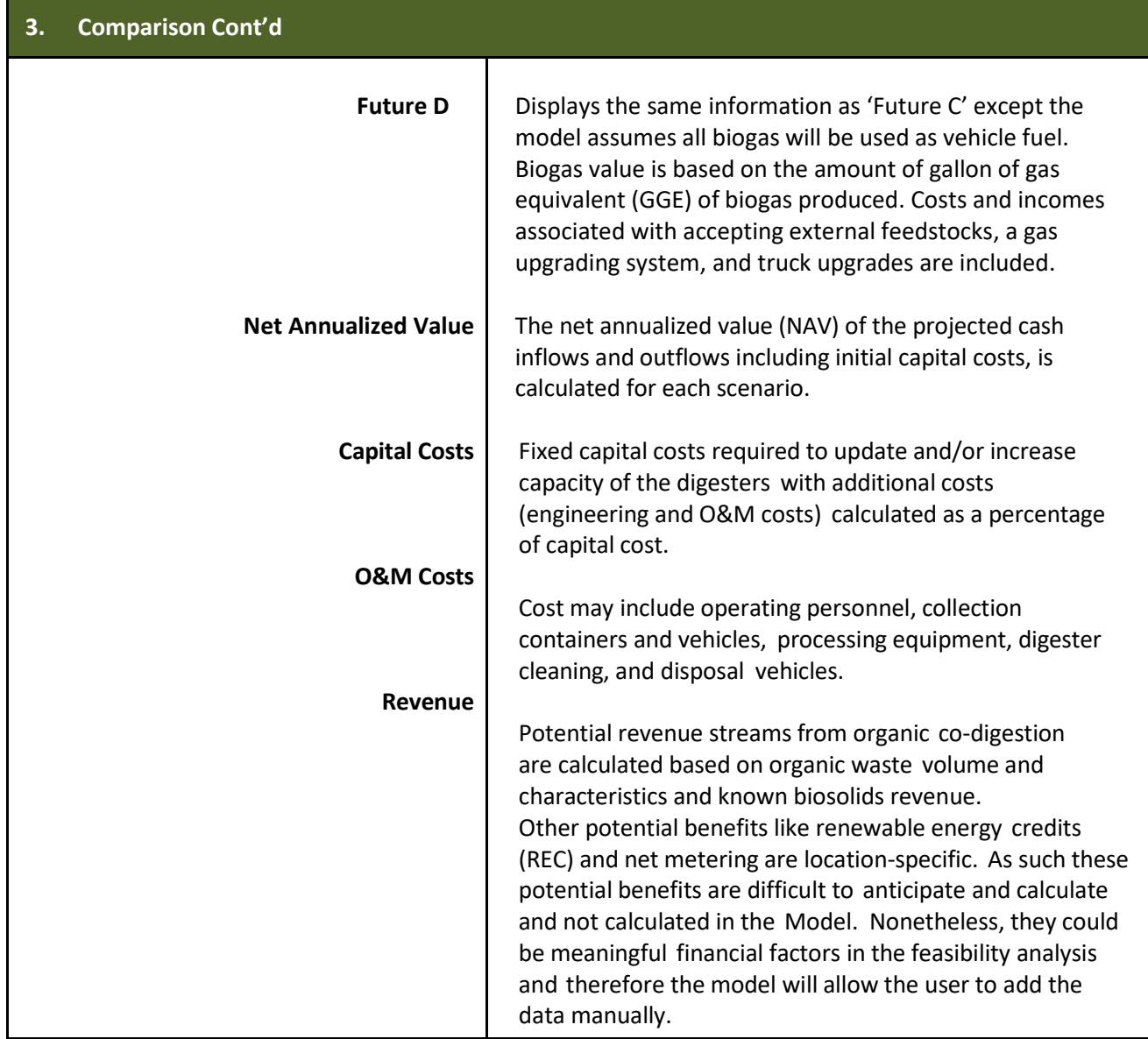

*Printed on 100% recycled paper - process chlorine-free*.

-

Mention of trade names, products, or services does not convey, and should not be interpreted as conveying official EPA approval, endorsement, or recommendation.

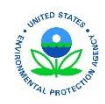

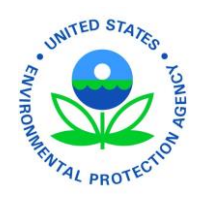

#### <span id="page-15-0"></span>**4. Biogas Use**

-

**This worksheet calculates the biogas value and costs for each of the scenarios described in the "3. Comparison" worksheet explanation. All of the assumptions for the calculations are found within this worksheet.** 

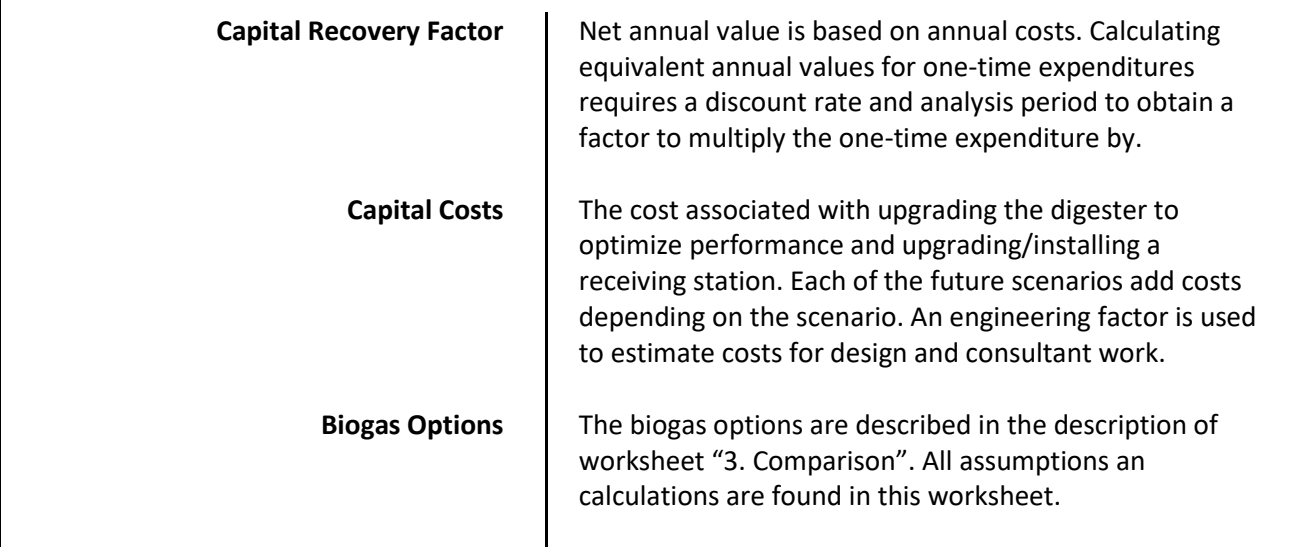

#### <span id="page-15-1"></span> **5. Digester and Ancillary Equip.**

 **areas. The total cost calculated in this worksheet is then imported into the GUI. This worksheet calculates costs not directly associated with the digester unit including three primary** 

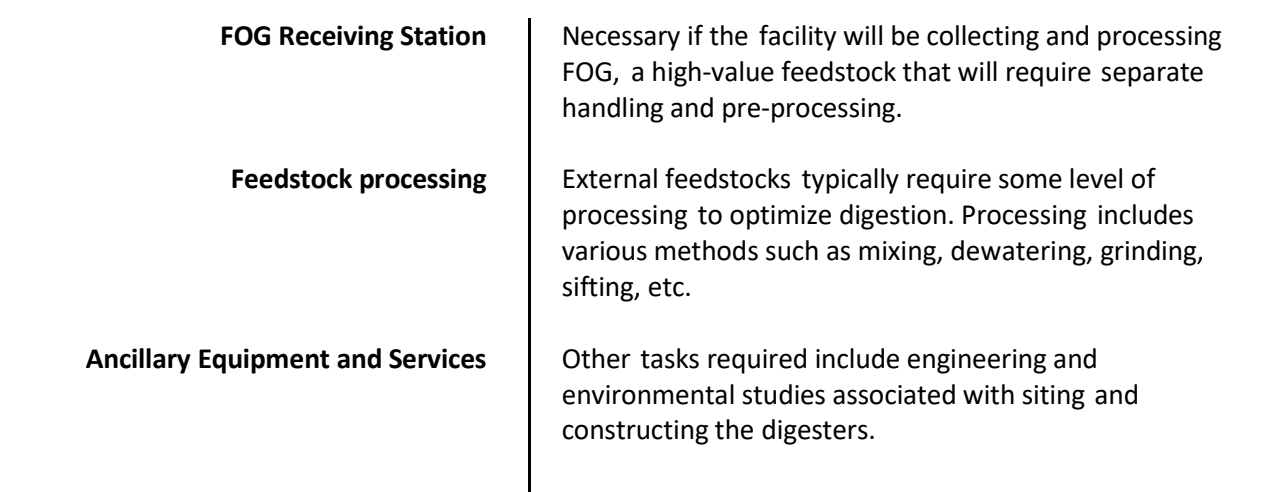

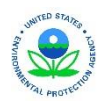

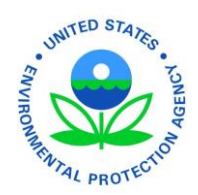

#### <span id="page-16-0"></span>**Input Variables**

-

 **This worksheet provides the user with a printable version of all of the input variables from the GUI and worksheets allowing the user to save and compare inputs of multiple runs. User can print this worksheet from "3. Comparison" or navigate to and print from the actual worksheet.** 

#### <span id="page-16-1"></span>**Data Sheet**

 **actual worksheet. This worksheet provides an "Items You Need Before You Get Started" list that contains all of the inputs of the GUI. Users can print this worksheet using the GUI or navigate to and print from the** 

#### <span id="page-16-2"></span>**Glossary**

**This worksheet contains definitions for common terms used throughout the workbook.** 

#### <span id="page-16-3"></span>*Saving Data*

All data input into the GUI can be saved using the 'Options' button or before the data is imported into the model. The saved data is stored in a hidden worksheet and can be loaded at any time using the 'Options' button or when first opening the model. Each run is saved under the name input for the facility name. There is no external file created for the saved information. To export the input data, navigate to the 'Input Data' worksheet and print, copy and paste to another workbook, or any other mean.

#### <span id="page-16-4"></span>*Results Interpretation*

 investment by comparing the net annualized value of the current process and future process with varying biogas use The main interpretation of the results is to determine if the economics of accepting external feedstocks is worth the options. This comparison can be found in "3. Comparison" in the 'Net Annualized Value' row. While this is the main result, other conclusions can be drawn from the model. Following is a list that includes a few of the alternative results:

- Amount of available capacity for external feedstock (Row 'Available Capacity' in "3. Comparison")
- Amount of digester volume that needs to be added for processing additional feedstock (Row 'Additional Volume Needed to Treat Feedstock' in "3. Comparison")
- Percent increase in biogas (Analysis Box in "3. Comparison)
- Percent increase in biosolids (Analysis Box in "3. Comparison)
- Percent increase in heating demand (Analysis Box in "3. Comparison)
- Size of CHP that can continuously run based on biogas production (Analysis Box in "3. Comparison)
- Determine how changing parameters of your biosolids handling affects your current process

This is not a comprehensive list and other results may be determined from the model's output.

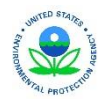

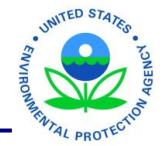

Appendix A

17

<span id="page-17-0"></span>Mention of trade names, products, or services does not convey, and should not be interpreted as conveying official EPA approval, endorsement, or recommendation.

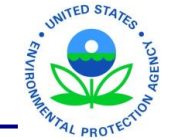

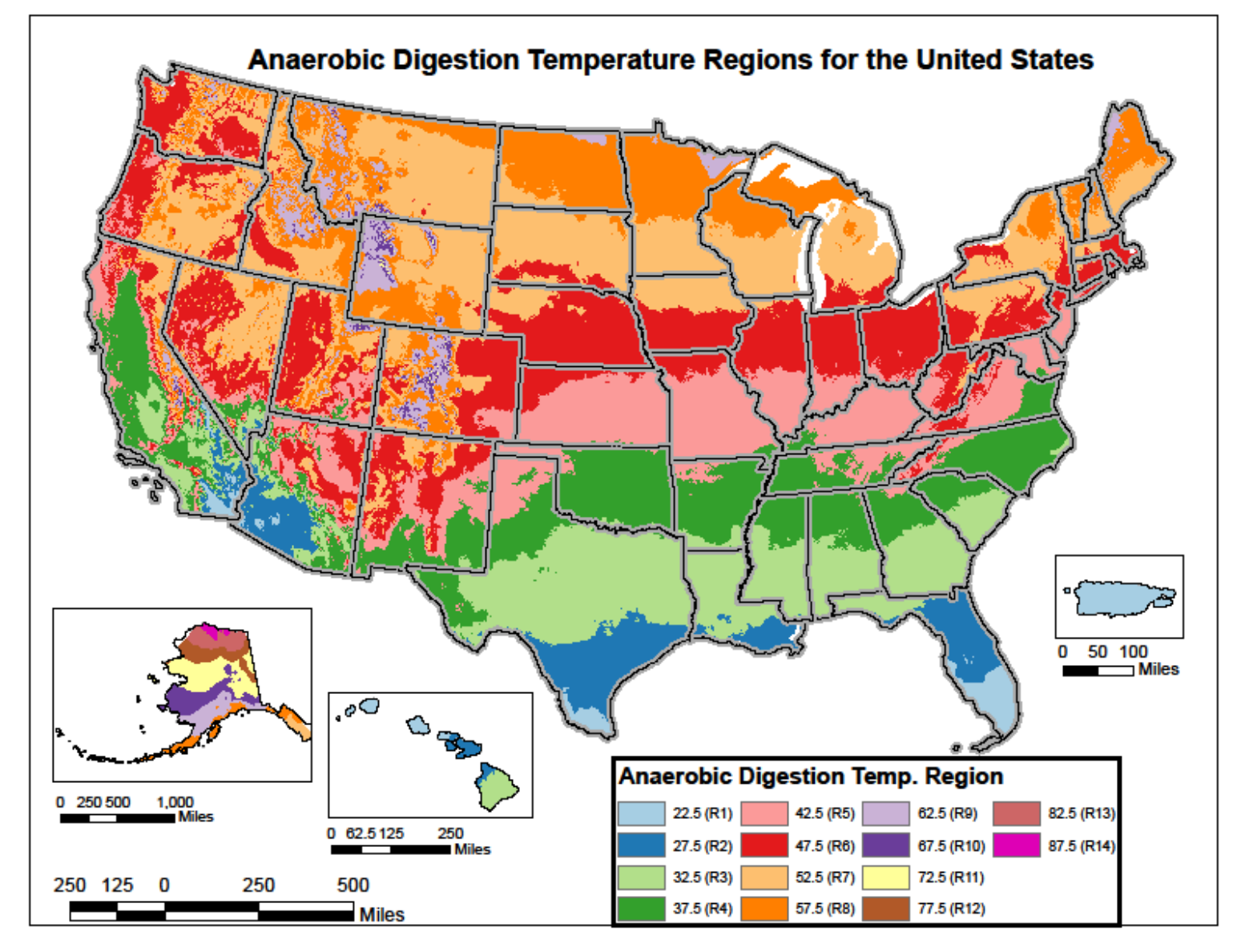

*Appendix A. Anaerobic digestion temperature regions map for the United States. Temperature regions are based on the difference between a 98 °F digester operating temperature and the mean annual temperature.* 

18

Mention of trade names, products, or services does not convey, and should not be interpreted as conveying official EPA approval, endorsement, or recommendation.

*Printed on 100% recycled paper - process chlorine-free*.

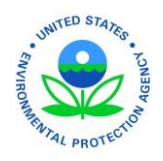

## <span id="page-19-0"></span>Appendix B: First Time User Tutorial

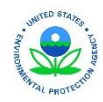

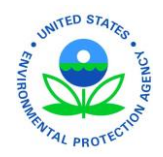

1. Select 'New' in the first pop-up window.

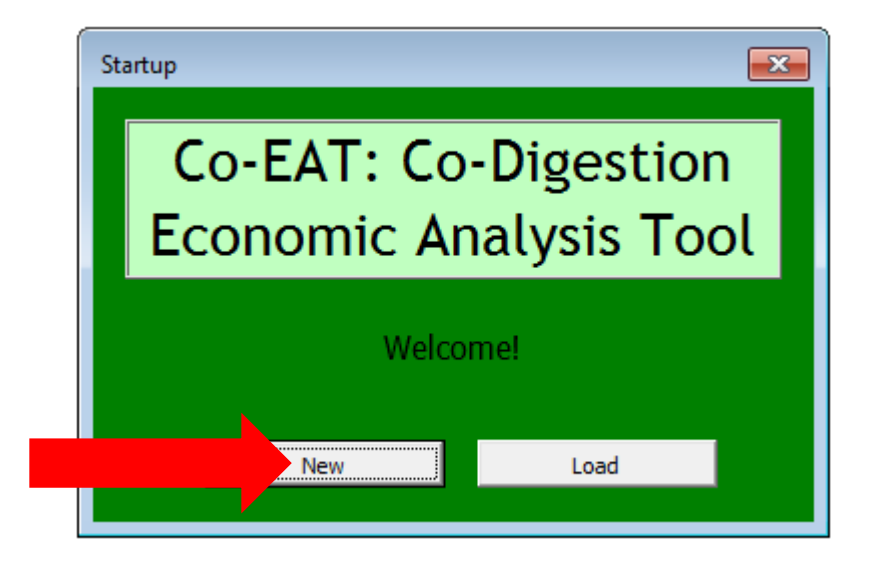

2. Answer the first question.

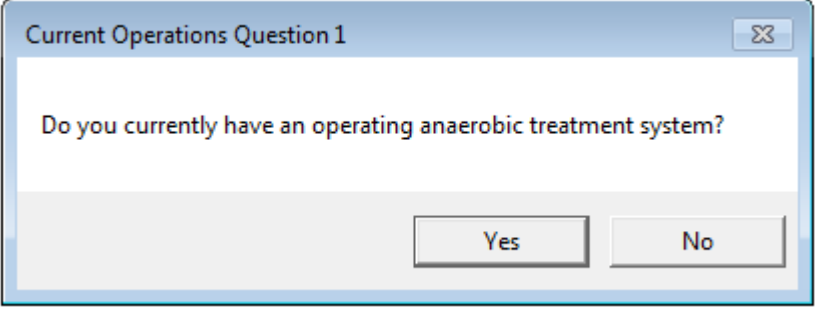

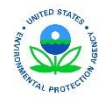

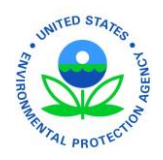

- 3. Print or locate the spreadsheet that provides a list of the required data to run the model. Retrieve the data.
- 4. Input the facility name and click 'Let's Begin!'

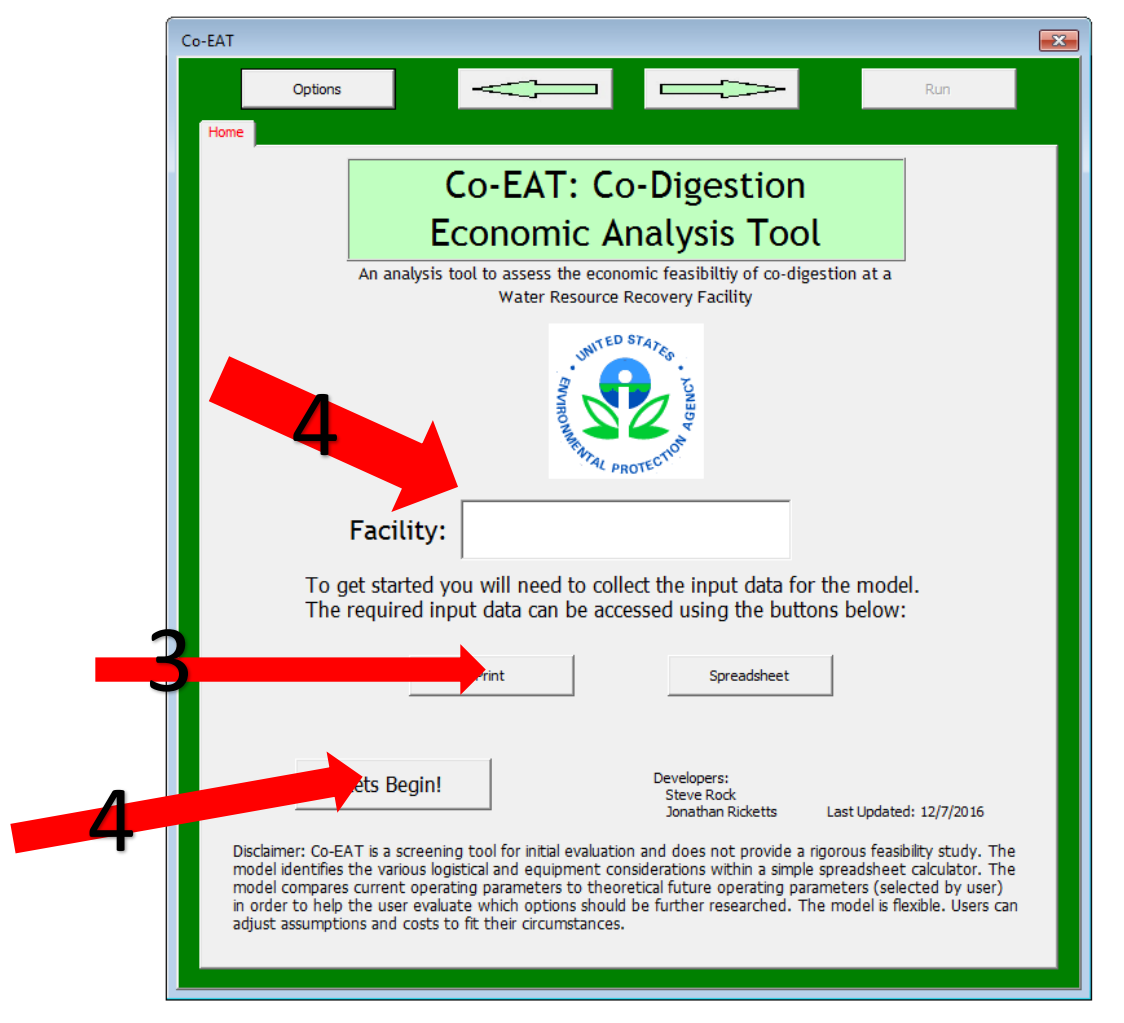

5. Multiple tabs will appear after 'Let's Begin!' is clicked. Navigate through the tabs and input the necessary data.

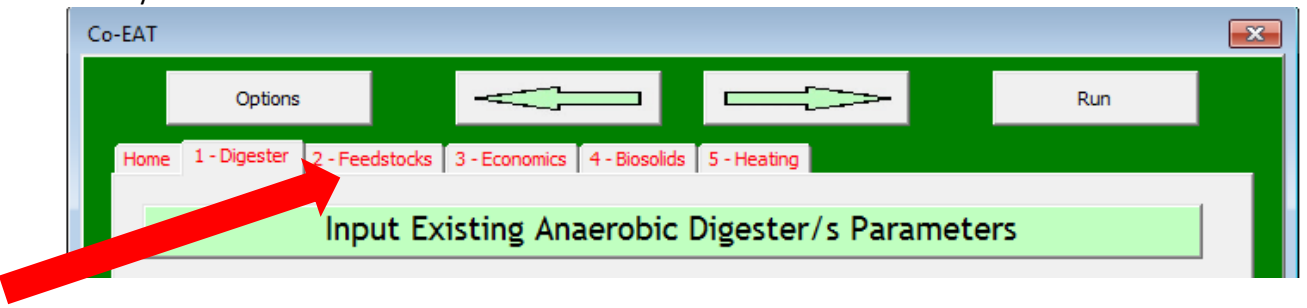

**November 2016** 21

![](_page_21_Picture_9.jpeg)

![](_page_22_Picture_0.jpeg)

6. Use the 'Options' button, located in the top left corner of the GUI, to perform routine operations like save, load, and delete.

![](_page_22_Figure_3.jpeg)

7. Use the buttons and explanations throughout the GUI to aid with inputting the data. Click the question marks next to variables to received further explanation of the variable.

![](_page_22_Picture_150.jpeg)

![](_page_22_Picture_6.jpeg)

![](_page_23_Picture_1.jpeg)

8. Click 'Run', located in the top right corner of the GUI, to import the data and observe the results.

![](_page_23_Picture_3.jpeg)

9. Observe the results in '3. Comparison' worksheet.

![](_page_23_Picture_290.jpeg)

![](_page_23_Picture_291.jpeg)

![](_page_23_Picture_7.jpeg)

**November 2016** 23

![](_page_24_Picture_1.jpeg)

![](_page_24_Picture_238.jpeg)

10. Return to the GUI at any time using the buttons located throughout the workbook.

11. Save the workbook to save the work you have completed.

![](_page_24_Picture_5.jpeg)